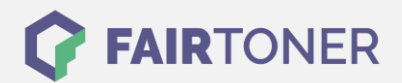

# **Brother TN-2110 Toner Reset**

**Schritt-für-Schritt: So setzen Sie den Toner Ihres Druckers ganz einfach zurück!**

**TROMMEL RESET**

Die folgenden Hinweise befolgen Sie bitte genau, wenn Sie einen [Toner Reset](https://www.fairtoner.de/support/resetanleitungen/toner-reset/) am Drucker durchführen.

- Wählen Sie Ihre passende Brother TN-2110 Toner Reset-Anleitung der Brother HL-Serie, Brother DCP-Serie, oder Brother MFC-Serie aus
- Führen Sie die Reset-Anleitung bitte zügig über die Druckertastatur aus. So verhindern sie das Zurückfallen des Druckers in das Hauptmenü
- Beachten Sie die Einzelschritte der Anleitung genau und lassen Sie keinen weg
- Nicht jeder Drucker meldet den erfolgreichen Abschluss durch eine Nachricht ("accepted" oder "ausgeführt")
- Mit den Anleitungen kann man kompatiblen Toner und originalen TN-2110 Toner von Brother zurücksetzen
- Bei einer Mehrfachauswahl entscheiden Sie sich für Ihren Toner (Starter Toner / Standard Toner / Jumbo-XXL-Toner)
- Bei einer Mehrfachauswahl entscheiden Sie sich für die Farbe der Tonerkartusche oder führen den Reset für alle Farben aus (CMYK C=Cyan, M=Magenta, Y=Yellow, K=Black)

## **Anleitungen zum Brother TN-2110 Toner Reset**

Hier finden Sie die passende Brother TN-2110 Toner Reset-Anleitung für Brother Drucker. Wählen Sie Ihre Druckerserie aus und führen die Anleitung genau aus.

## **Brother TN-2110 Toner Reset für Brother DCP Geräte**

Um Ihr Brother DCP Gerät zurückzusetzen, gehen Sie bitte wie folgt vor:

- 1. Schalten Sie das Gerät ein
- 2. Öffnen Sie die Frontklappe
- 3. Drücken Sie STORNO 1x
- 4. Es erscheint "Trommel ersetzen?" 1. JA 2. NEIN
- 5. Nichts auswählen, weiter mit dem nächsten Schritt
- 6. Drücken Sie die START-Taste
- 7. Verwenden Sie die Pfeiltasten ▼▲ bis "00" erscheint
- 8. Drücken Sie jetzt schnell OK
- 9. Schließen Sie die Frontklappe

Der Brother TN-2110 Toner wurde im DCP-Gerät erfolgreich von Ihnen zurückgesetzt.

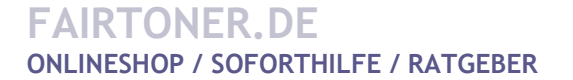

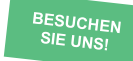

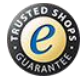

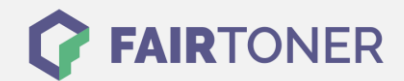

# **Brother TN-2110 Toner Reset für Brother HL Geräte**

Für einen manuellen Toner Reset für Brother HL Geräte, befolgen Sie diese Anleitung:

- 1. Schalten Sie Ihr Gerät aus
- 2. Öffnen Sie die Frontklappe des Druckers
- 3. Drücken und halten Sie die GO-Taste am Gerät
- 4. Schalten Sie den Netzschalter ein
- 5. Halten Sie die Taste GO weiter gedrückt,
- 6. Die LEDs TONER/DRUM/ERROR leuchten
- 7. Lassen Sie die GO-Taste kurz los
- 8. Die LEDs erlöschen
- 9. Drücken Sie die GO-Taste schnell 2x
- 10. TONER/DRUM/ERROR LEDs leuchten wieder
- 11. Wählen Sie nun Ihren Toner:
- 12. GO-Taste 6x drücken für Standard Toner
- 13. GO-Taste 7x drücken für Jumbo Toner
- 14. Schließen Sie die Frontklappe

Der Brother TN-2110 Toner im HL-Gerät wurde erfolgreich zurückgesetzt.

## **Brother TN-2110 Toner Reset für Brother MFC Geräte**

Für einen manuellen Toner Reset für Brother MFC Geräte, befolgen Sie diese Anleitung:

- 1. Schalten Sie Ihren Drucker ein
- 2. Öffnen Sie die Frontklappe
- 3. Drücken Sie 1x die Taste STORNO
- 4. Es erscheint die Anzeige "Trommel ersetzen?" 1. JA 2. NEIN
- 5. Nichts auswählen, weiter mit dem nächsten Schritt
- 6. Drücken Sie die STERN-Taste "\*"
- 7. Drücken Sie schnell die Taste 0 zweimal
- 8. Schließen Sie die Frontklappe

Damit haben Sie den Brother TN-2110 Toner im MFC-Gerät erfolgreich zurückgesetzt.

# **Brother TN-2110 Toner und weiteres Verbrauchsmaterial bei FairToner**

Bei [FairToner](https://www.fairtoner.de/) können Sie auch das passende Verbrauchsmaterial für Ihren Drucker kaufen. Wir führen zahlreiche [Toner](https://www.fairtoner.de/toner/) und [Trommeln](https://www.fairtoner.de/trommeln/) für Drucker von Brother und weitere Druckerhersteller.

- [Brother TN-2110 Toner](https://www.fairtoner.de/oem/brother-tn-2110-toner/)
- **[Brother Toner](https://www.fairtoner.de/toner/brother-toner/)**
- [Brother Trommeln](https://www.fairtoner.de/trommeln/brother-trommeln/)

**FAIRTONER.DE ONLINESHOP / SOFORTHILFE / RATGEBER**

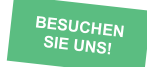

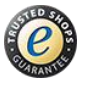